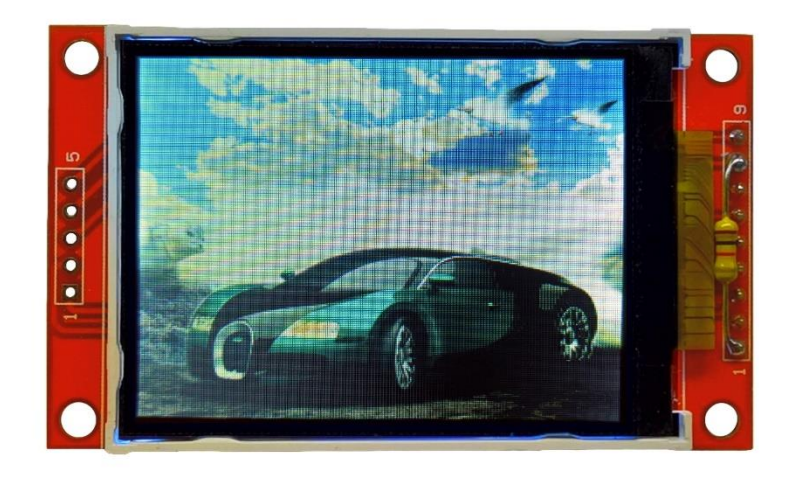

Thomas Effenberger Modellbahnelektronik

Zugzielanzeiger BMP\_TFT22

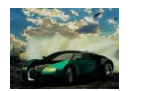

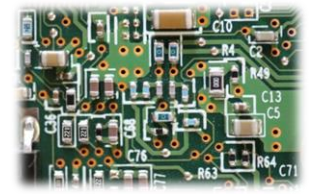

# Inhalt

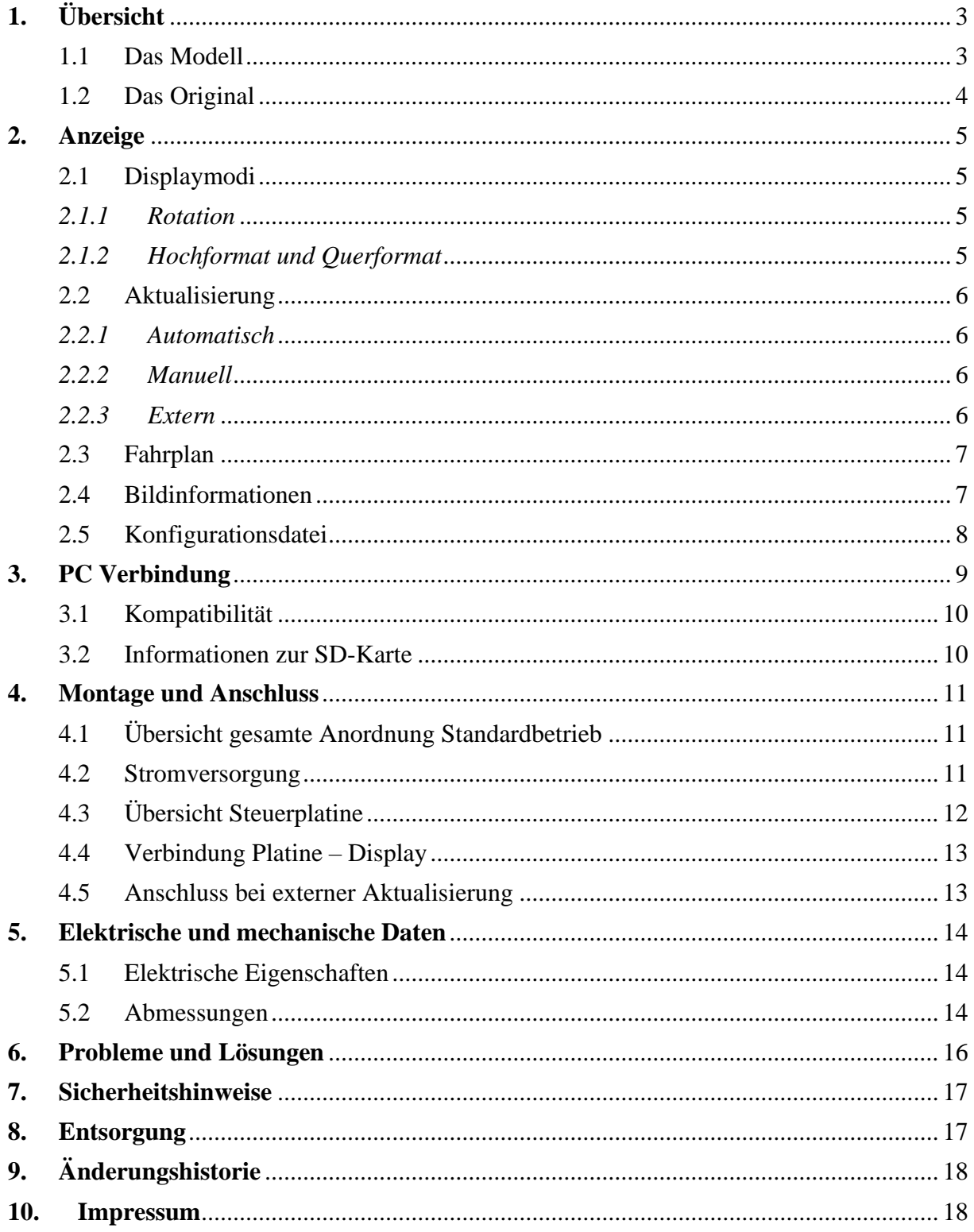

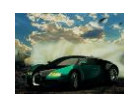

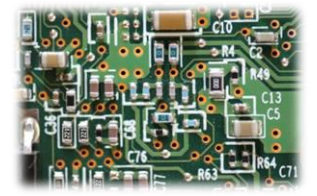

# <span id="page-2-0"></span>**1. Übersicht**

## <span id="page-2-1"></span>1.1 Das Modell

Dieses Miniaturdisplay kann auf verschiedene Art genutzt werden. Es funktioniert wie ein elektronischer Bilderrahmen und kann jedes auf einer SD-Karte gespeicherte Bitmap anzeigen. Das ermöglicht Werbeanzeigen, Informationsdisplays, Zugzielanzeigen und vieles mehr. Die Funktionsweise ähnelt der von Zugzielanzeigen, da die Software genauso arbeitet. Das Modul wird ohne Gehäuse geliefert, um es möglichst flexibel einsetzen zu können.

Das Modul verfügt über folgende Eigenschaften:

- 2,2 Zoll Display
- Hoher Kontrast der Anzeigen
- Sofort einsatzbereit mit Standardeinstellungen und integrierten Bildern
- Frei konfigurierbarer Ablaufplan für die Bilder
- Ablaufplan, Bilder und Konfiguration sind auf einer SD-Karte gespeichert und per PC editierbar
- Interne Echtzeituhr
- Normale oder zehnfache Geschwindigkeit
- Anzeige manuell, automatisch oder über Steuereingang aktualisierbar
- Verschiedene Displaymodi: Display links/rechts

Durch die vielen Einstellungsmöglichkeiten kann die Anzeige den individuellen Ansprüchen angepasst werden.

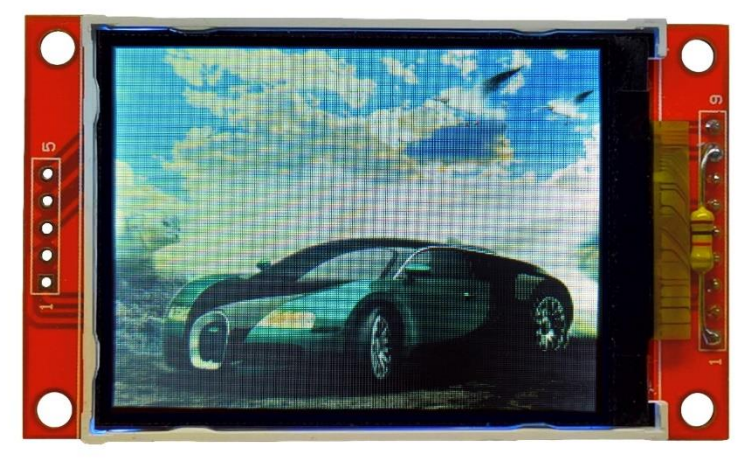

*Abb. 1: Zugzielanzeiger BMP\_TFT22*

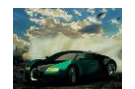

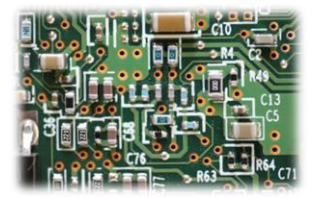

#### <span id="page-3-0"></span>1.2 Das Original

Die Vorbilder dieses Modells sind Werbeanzeigen, Informationsdisplays etc. im öffentlichen Raum. Immer häufiger werden für solche Zwecke LCD oder OLED Anzeigen mit veränderbarem Inhalt eingesetzt. Diese Funktionalität bringt dieses Modul auf die Modellbahn.

Folgende Tabelle zeigt, wie groß das Display je nach Maßstab im Original wäre. Breite und Höhe beziehen sich auf die tatsächlich aktive Displayfläche.

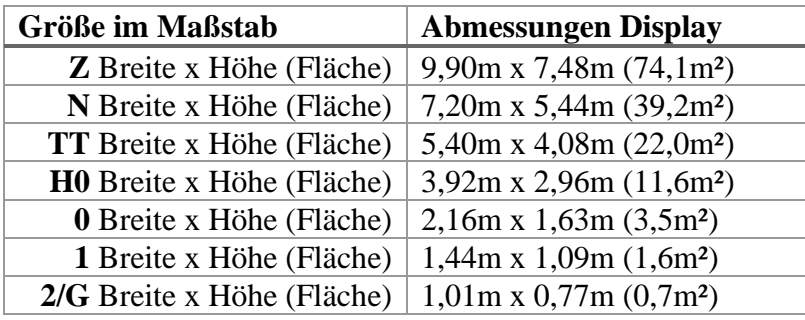

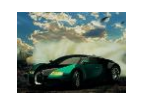

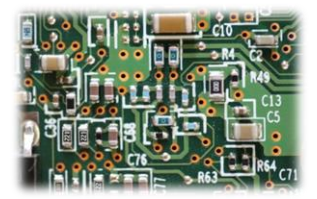

# <span id="page-4-0"></span>**2. Anzeige**

Hier werden die verschiedenen Möglichkeiten gezeigt, wie das Display arbeiten kann. Die verschiedenen Displaymodi und Optionen können in der Konfigurationsdatei, die auf der SD-Karte gespeichert ist, ausgewählt werden (siehe *[Konfigurationsdatei](#page-7-0)*).

## <span id="page-4-1"></span>2.1 Displaymodi

## <span id="page-4-2"></span>*2.1.1 Rotation*

Mit dieser Option kann die Rotation des Displays eingestellt werden. Bei der Bezeichnung rechts und links wird von einer Hochformatmontage ausgegangen.

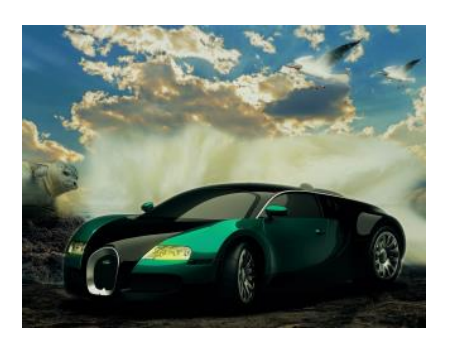

*Abb. 2: Rotation rechts Abb. 3: Rotation links*

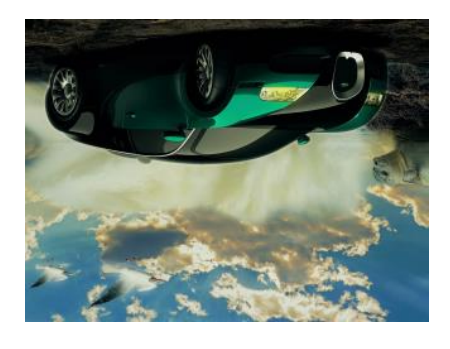

# <span id="page-4-3"></span>*2.1.2 Hochformat und Querformat*

Das Format ist nicht direkt durch eine Option einstellbar. Alle Bilder müssen im Querformat abgespeichert werden. Bilder im Hochformat müssen also um 90° gedreht werden, damit sie auf dem Display angezeigt werden können.

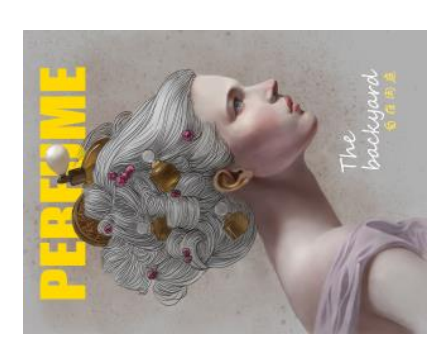

*Abb. 4: Abspeichern eines Hochformatbildes Abb. 5: Anzeige auf dem Display*

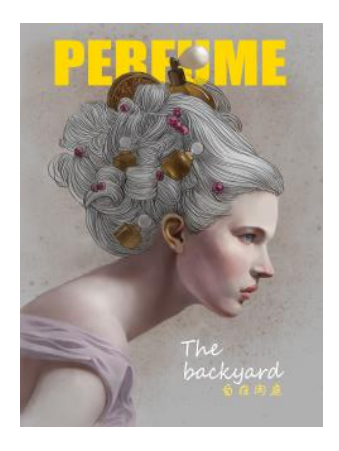

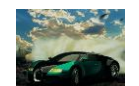

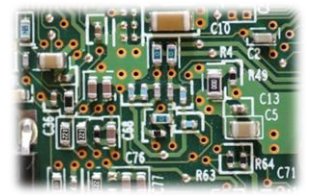

#### <span id="page-5-0"></span>2.2 Aktualisierung

Die Aktualisierung des Displays, also das Entfernen des obersten Bildes und das Nachrücken des nächsten, kann auf zwei Arten erfolgen. Der Ablaufplan wird dabei schrittweise abgearbeitet und wenn das Ende erreicht ist, beginnt die Anzeige wieder von vorne. Eine Aktualisierung kann entweder in Vielfachen von einer Minute (normale Geschwindigkeit) oder Vielfachen von sechs Sekunden (10x Geschwindigkeit) erfolgen (siehe *[Konfigurationsdatei](#page-7-0)*).

#### <span id="page-5-1"></span>*2.2.1 Automatisch*

Der Prozessor auf der Steuerplatine erzeugt intern einen Takt von 1Hz, also einen Sekundenschlag. Nach dem Einschalten wird die Zeit auf eine Minute vor der Zeit des obersten Bildes im Ablaufplan gesetzt. Anschließend läuft die interne Uhr so lange, bis ihre Zeit mit der des aktuellen Bildes auf dem Display übereinstimmt. Ist das der Fall, wird das Bild entfernt und das nächste dargestellt.

Wem der Sekundentakt zu langsam ist, kann die Zeit auch mit zehnfacher Geschwindigkeit laufen lassen. So sorgt man für noch mehr Abwechslung auf der Anzeige.

#### <span id="page-5-2"></span>*2.2.2 Manuell*

Zusätzlich kann für Tests oder manuellen Betrieb der Taster "Aktualisierung" auf der Steuerplatine eingesetzt werden (siehe *[Übersicht Steuerplatine](#page-11-0)*). Durch dessen Betätigung wird die interne Zeit sofort auf die des aktuellen Bitmaps gesetzt und dieses anschließend entfernt. Die interne Uhr läuft dann allerdings weiter, sofern sie nicht deaktiviert wurde (siehe nächster Abschnitt).

#### <span id="page-5-3"></span>*2.2.3 Extern*

Möchte man das Aktualisieren der Anzeige mit einer externen Steuerung oder einem Gleiskontakt auslösen, muss man den Eingang mit GND verbinden, zum Beispiel über ein Relais (siehe *[Anschluss bei externer](#page-12-1) Aktualisierung*).

Hierbei kann über eine Option ausgewählt werden, ob bei einem Impuls direkt das Bild aktualisiert oder aber die aktuelle Minute inkrementiert wird. Bei der zweiten Variante ist eine Steuerung mit externem Zeitgeber möglich.

Die Aktualisierung kann auch ausschließlich extern ausgelöst werden. Dazu muss die interne Takterzeugung der Steuerung in der Konfigurationsdatei deaktiviert werden.

Thomas Effenberger Modellbahnelektronik

Zugzielanzeiger BMP\_TFT22

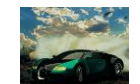

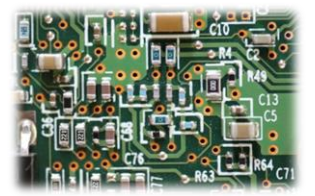

#### <span id="page-6-0"></span>2.3 Fahrplan

Auf der Displayplatine befindet sich eine SD-Karte. Diese enthält die Datei "Fahrplan.txt". Diese Datei speichert in der Art eines Fahrplans alle Dateinamen der Bitmaps in der gewünschten Reihenfolge mit zugehöriger Anzeigezeit. Die Datei kann per PC beliebig verändert werden, solange der Dateiname beibehalten wird und die Textzeilen dem vorgegebenen Muster folgen.

Schema für eine Bitmap Datei:

Uhrzeit#00##0##Dateiname.bmp##

#### Beispiele:

12:34#00##0##auto.bmp## 07:51#00##0##Werbung.bmp##

Hinweise:

- Nach jeder Information muss als Trennzeichen ein "#" folgen. Es darf sonst für nichts verwendet werden.
- Jede Zeile darf nur einen Dateinamen enthalten.
- Maximale Länge Dateiname: 30 Zeichen inklusive Dateiendung "bmp".
- Die oberste Datei in der Fahrplandatei wird nach dem Anschalten als erste angezeigt.
- Als Zeichen können alle Buchstaben des lateinischen Alphabets, die Ziffern 0-9, ß, alle gebräuchlichen Sonderzeichen, sowie die Umlaute Ä, Ö, Ü, ä, ö, ü und viele mehr verwendet werden.
- Die maximale Anzahl der Bilder wird nur durch den Speicherplatz der SD-Karte begrenzt.
- Der Dateiname "Fahrplan.txt" und die ANSI-Formatierung dürfen nicht geändert werden.

#### <span id="page-6-1"></span>2.4 Bildinformationen

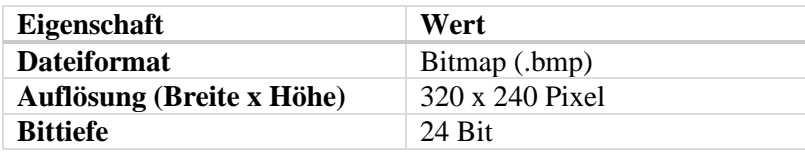

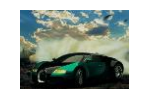

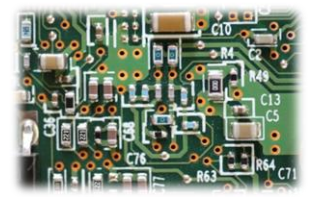

#### <span id="page-7-0"></span>2.5 Konfigurationsdatei

Die SD-Karte enthält noch eine weitere Datei: "config.txt". Sie ist für die verschiedenen Einstellungsmöglichkeiten zuständig. Wie beim Fahrplan muss auch hier auf ein bestimmtes Schema für jede Option geachtet werden.

Schema für eine Option:

name=wert

Beispiele:

zeit=1x vollbild=aus

#### Alle Optionen im Überblick:

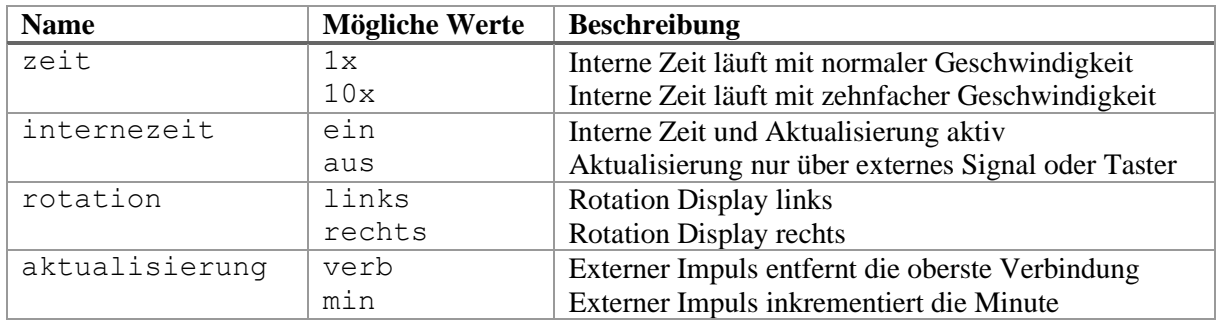

Hinweise:

- Jede Zeile darf nur eine Option enthalten
- Alle Zeichen müssen kleingeschrieben werden
- Der Dateiname "config.txt" und die ANSI-Formatierung dürfen nicht geändert werden
- Die Reihenfolge der Optionen spielt keine Rolle
- Ist die Datei "config.txt" von der Steuerung nicht einlesbar oder es gibt einen Fehler in der Konfiguration, so werden Standardwerte verwendet

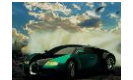

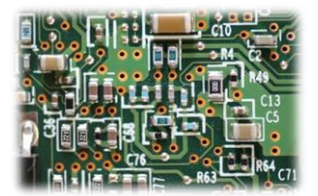

# <span id="page-8-0"></span>**3. PC Verbindung**

Die Steuerplatine kann über ein USB-A zu USB-B mini Kabel mit einem Computer verbunden werden. Dadurch können der Fahrplan und die Konfiguration bequem per PC bearbeitet werden. Das Display muss hier nicht zwingend an der Steuerplatine angeschlossen sein. Nach dem Verbinden sollte sich das Modul selbstständig installieren und anschließend als namenloser Massenspeicher erkannt werden. Jetzt arbeitet die Steuerplatine als SD-Karten-Lesegerät. Die beiden Dateien "Fahrplan.txt" und "config.txt" können nun durch Doppelklick mit einem Editor geöffnet werden.

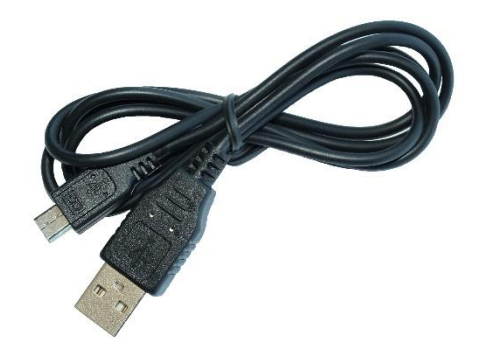

*Abb. 6: USB Kabel*

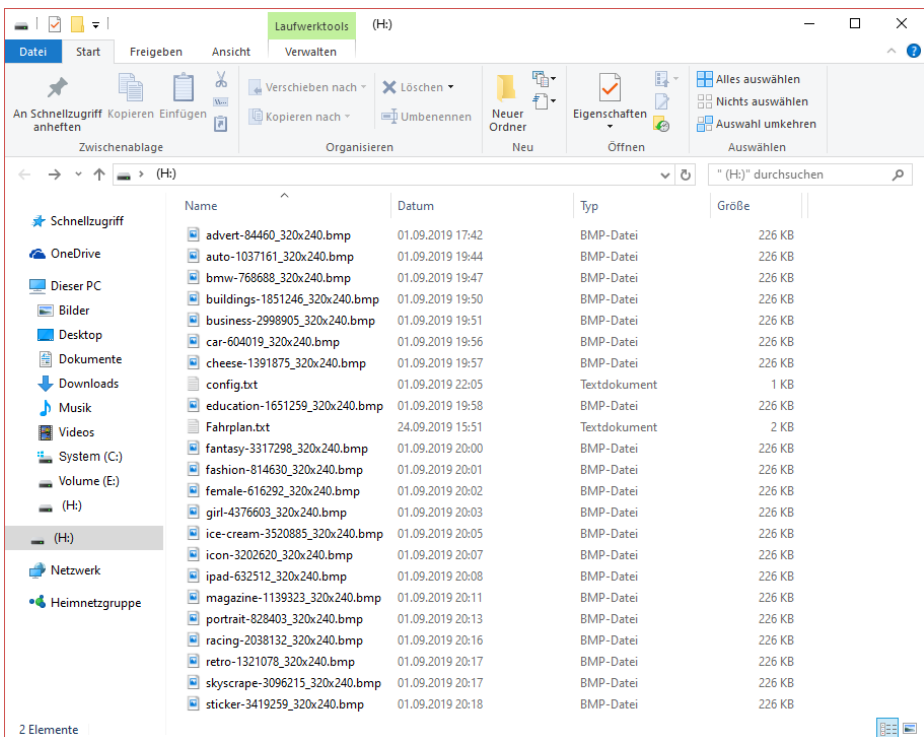

*Abb. 7: Dateien nach Installation des Moduls (unter Windows 10)*

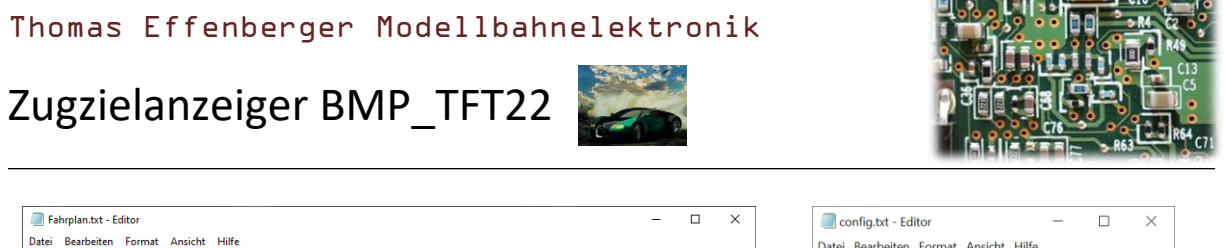

| Fahrplan.txt - Editor                        | $\Box$ | $\times$ | п<br>$\times$<br>config.txt - Editor  |
|----------------------------------------------|--------|----------|---------------------------------------|
| Datei Bearbeiten Format Ansicht Hilfe        |        |          | Datei Bearbeiten Format Ansicht Hilfe |
| 13:00#00##0##auto-1037161 320x240.bmp##      |        |          | $zeit=10x$                            |
| 13:01#00##0##bmw-768688 320x240.bmp##        |        |          | internezeit=ein                       |
| 13:02#00##0##advert-84460 320x240.bmp##      |        |          | rotation=rechts                       |
| 13:03#00##0##buildings-1851246 320x240.bmp## |        |          |                                       |
| 13:04#00##0##business-2998905 320x240.bmp##  |        |          | aktualisierung=verb                   |
| 13:05#00##0##TE Logo 320x240.bmp##           |        |          |                                       |
| 13:06#00##0##car-604019 320x240.bmp##        |        |          |                                       |
| 13:07#00##0##cheese-1391875 320x240.bmp##    |        |          |                                       |
| 13:08#00##0##education-1651259 320x240.bmp## |        |          |                                       |
| 13:09#00##0##fantasy-3317298 320x240.bmp##   |        |          |                                       |
| 13:10#00##0##ice-cream-3520885 320x240.bmp## |        |          |                                       |
| 13:11#00##0##TE Werbung 320x240.bmp##        |        |          |                                       |
| 13:12#00##0##icon-3202620 320x240.bmp##      |        |          |                                       |
| 13:13#00##0##ipad-632512 320x240.bmp##       |        |          |                                       |
| 13:14#00##0##racing-2038132 320x240.bmp##    |        |          |                                       |
| 13:15#00##0##retro-1321078 320x240.bmp##     |        |          |                                       |
| 13:16#00##0##skyscrape-3096215 320x240.bmp## |        |          |                                       |
| 13:17#00##0##sticker-3419259 320x240.bmp##   |        |          |                                       |
| 13:18#00##0##woman-586185 320x240.bmp##      |        |          |                                       |
| 13:19#00##0##woman-3219507 320x240.bmp##     |        |          |                                       |
| 13:20#00##0##wordcloud-679951 320x240.bmp##  |        |          |                                       |
| 13:21#00##0##fashion-814630 320x240.bmp##    |        |          |                                       |
| 13:22#00##0##female-616292 320x240.bmp##     |        |          |                                       |
| 13:23#00##0##girl-4376603 320x240.bmp##      |        |          |                                       |
| 13:24#00##0##icon-3202620 320x240.bmp##      |        |          |                                       |
| 13:25#00##0##magazine-1139323 320x240.bmp##  |        |          |                                       |
| 13:26#00##0##portrait-828403 320x240.bmp##   |        |          |                                       |
|                                              |        |          |                                       |

*Abb. 8: Fahrplandatei im Editor Abb. 9: Konfigurationsdatei im Editor*

#### <span id="page-9-0"></span>3.1 Kompatibilität

Da sich die Steuerplatine an einem PC wie ein Massenspeicher mit der SD-Karte anmeldet, ist sie grundsätzlich mit allen gängigen Betriebssystemen kompatibel. Getestet und unterstützt wird jedoch nur Windows 10.

#### <span id="page-9-1"></span>3.2 Informationen zur SD-Karte

Die SD-Karte (microSD Format) ist, je nach Verfügbarkeit, im FAT32 oder FAT16 Filesystem (manchmal auch nur FAT genannt) formatiert. Die Formatierung darf nicht verändert werden, da hierdurch die darauf gespeicherten Informationen verloren gehen und die Karte von der Steuerung nicht mehr erkannt wird. Es können allerdings jederzeit andere Dateien auf der Karte gespeichert werden. Die Steuerung verwendet nur die Dateien "Fahrplan.txt" und "config.txt",

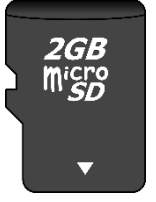

sowie alle im Ablaufplan aufgeführten Bitmaps. Alle anderen Dateien werden ignoriert. *Abb. 10: SD-Karte*

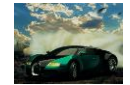

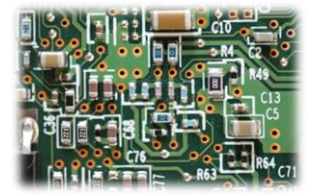

# <span id="page-10-0"></span>**4. Montage und Anschluss**

#### <span id="page-10-1"></span>4.1 Übersicht gesamte Anordnung Standardbetrieb

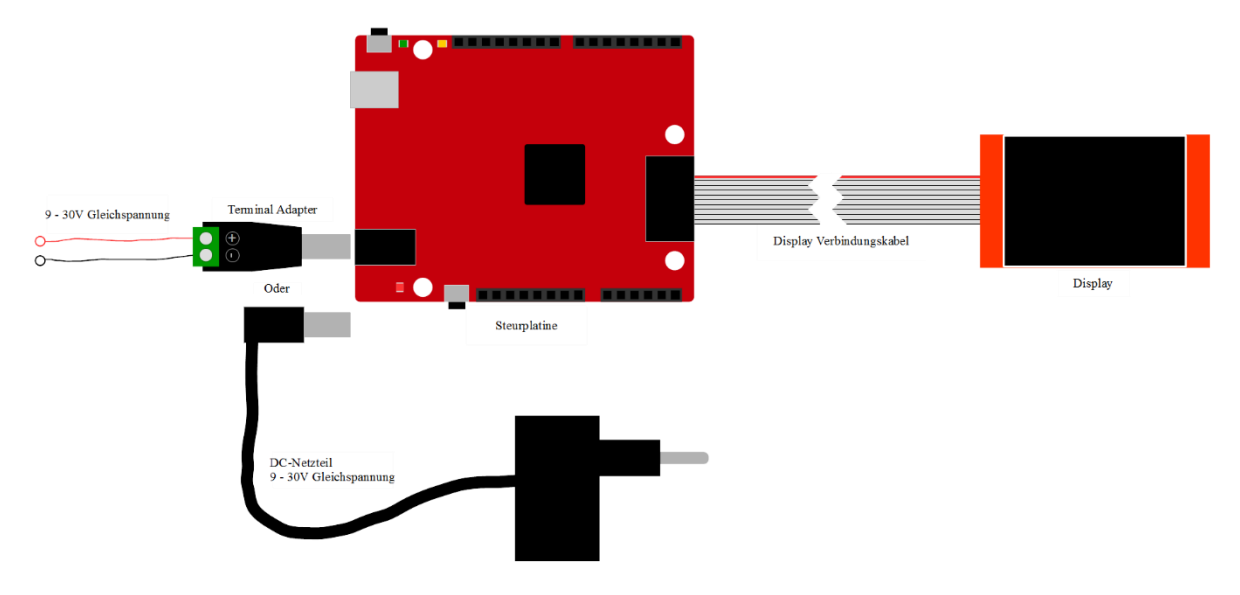

*Abb. 11: Anschluss aller Komponenten im einfachsten Betriebsmodus*

#### <span id="page-10-2"></span>4.2 Stromversorgung

Die Stromversorgung kann auf zwei Arten erfolgen. Wenn das Modul über ein USB Kabel mit einem Computer verbunden wird, ist keine zusätzliche Stromversorgung notwendig, da das Modul über das Kabel versorgt wird. Dann arbeitet die Steuerung aber auch nur im USB-Modus. Im normalen Betrieb wird die DC-Buchse auf der Steuerplatine verwendet. Es ist jedoch nicht schädlich, beide Versorgungen gleichzeitig anzuschließen.

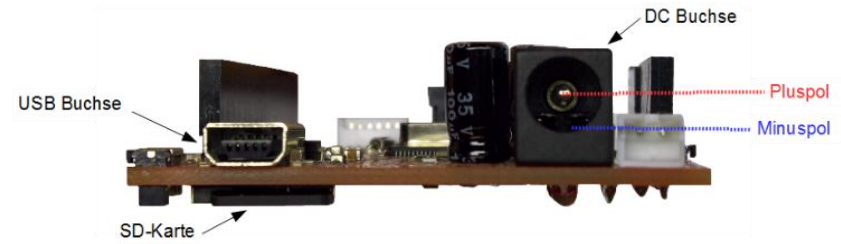

*Abb. 12: Anschlussübersicht*

An die DC-Buchse kann entweder ein Terminal Adapter für freie Verdrahtung oder ein Gleichstromnetzteil angeschlossen werden.

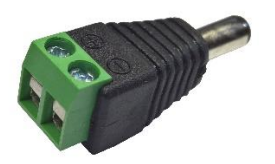

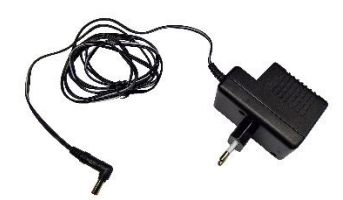

*Abb. 13: Terminal Adapter Abb. 14: Netzteil mit DC-Stecker*

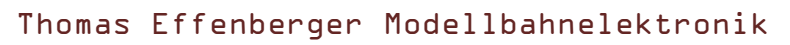

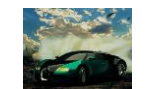

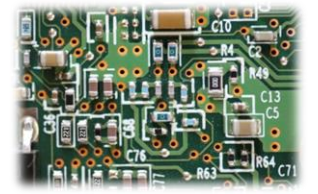

# <span id="page-11-0"></span>4.3 Übersicht Steuerplatine

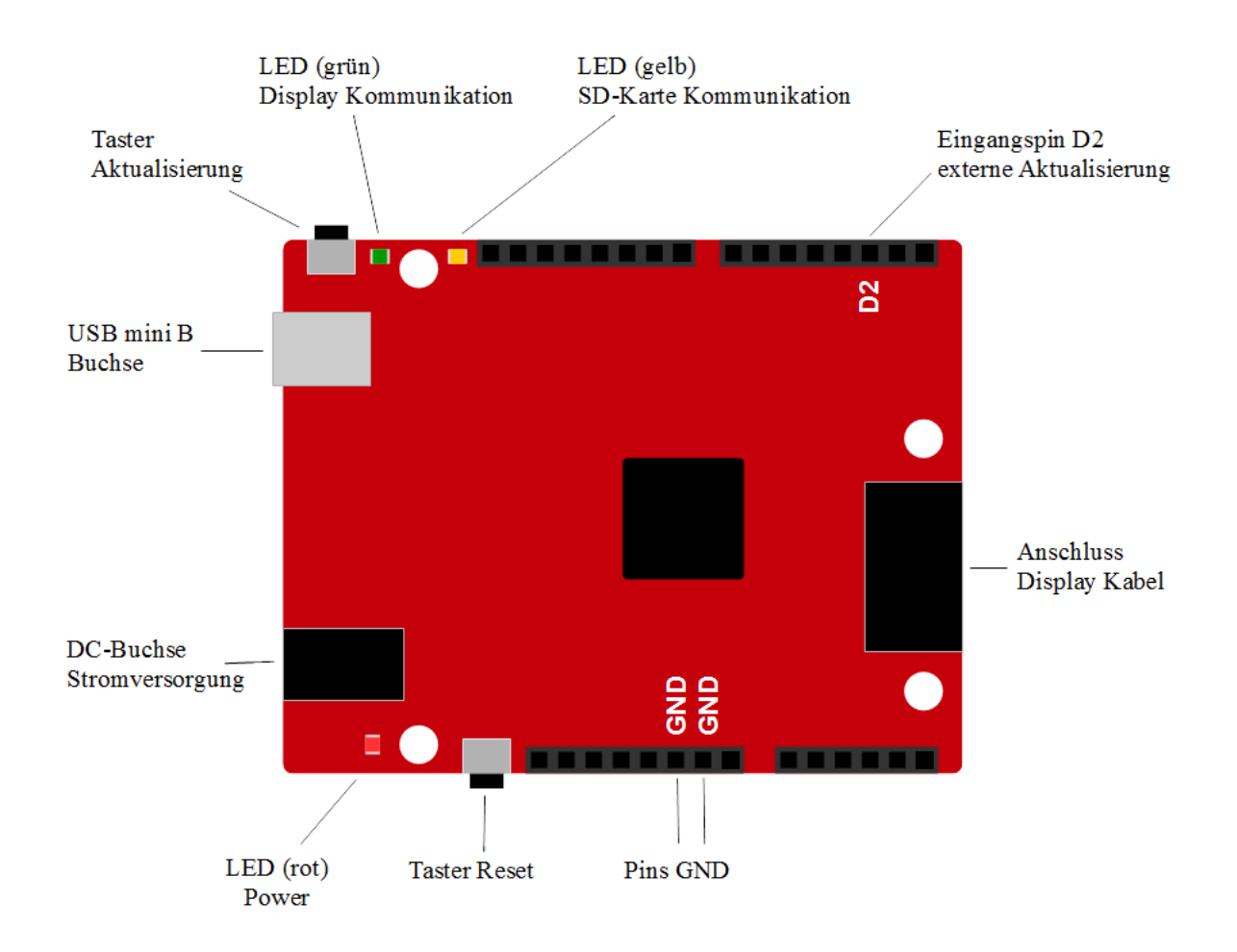

#### *Abb. 15: Übersicht Steuerplatine*

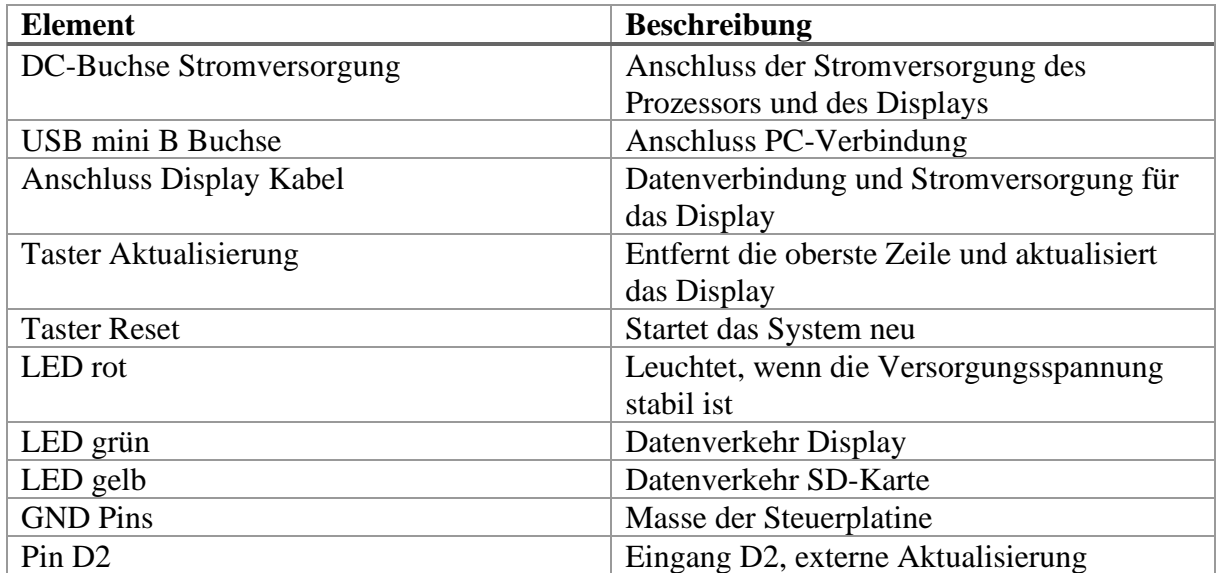

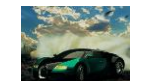

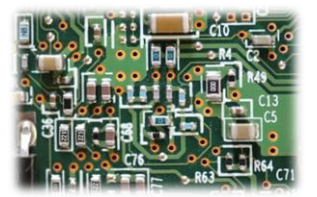

## <span id="page-12-0"></span>4.4 Verbindung Platine – Display

Das Verbindungskabel zwischen Steuerplatine und Display ist ein zehnpoliges Flachbandkabel. Auf der Seite zur Steuerplatine ist es mit einem verpolungssicheren Stecker ausgestattet. Die Verbindung zum Display sollte nicht getrennt werden, da dieser Stecker nicht verpolungssicher ist und somit bei falscher Verbindung zur Zerstörung des Displays und der Steuerplatine führen kann. Die rote Markierung am Kabel steht für Vcc, was auch auf der Displayplatine gekennzeichnet ist. Am Display ist ein Pin zu wenig für den Stecker vorhanden. Dieses wird nicht benötigt und ist unbelegt.

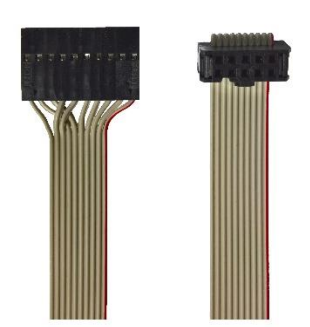

*Abb. 16: links Stecker Display, rechts Stecker Steuerplatine Abb. 17: Anschluss Kabel*

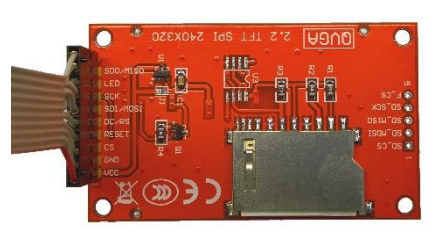

#### <span id="page-12-1"></span>4.5 Anschluss bei externer Aktualisierung

Als Alternative zur automatischen Aktualisierung oder zum manuellen Betätigen des Tasters auf der Steuerplatine kann das Display auch von einem externen Taster oder einer ganzen externen Steuerung aktualisiert werden. Züge können so zum Beispiel über einen Gleiskontakt ihre Abfahrt aus dem Bahnhof bestätigen und durch den kurzen Impuls ihre Verbindung von der Anzeige entfernen und diese aktualisieren. Das gleiche kann eine PC-Steuerung über ein Relais erledigen. Zur Aktualisierung reicht ein kurzer Masseimpuls am Eingang D2 aus. Die Buchsenleisten an den Außenseiten der Steuerplatine haben das Standardraster von 2.54mm und lassen sich mit herkömmlichen Stiftleisten (Ø 1mm) verbinden.

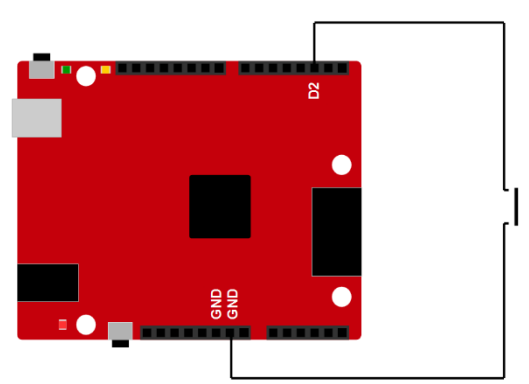

*Abb. 19: Anschluss eines Tasters*

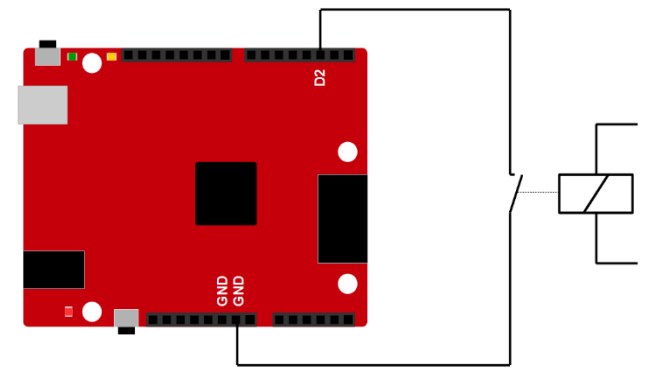

*Abb. 18: Anschluss eines Relais*

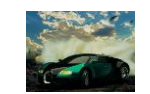

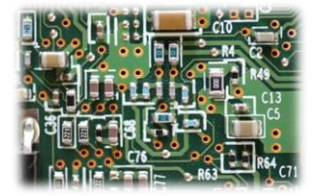

# <span id="page-13-0"></span>**5. Elektrische und mechanische Daten**

# <span id="page-13-1"></span>5.1 Elektrische Eigenschaften

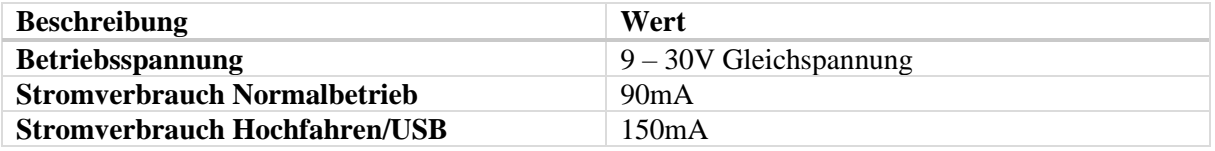

# <span id="page-13-2"></span>5.2 Abmessungen

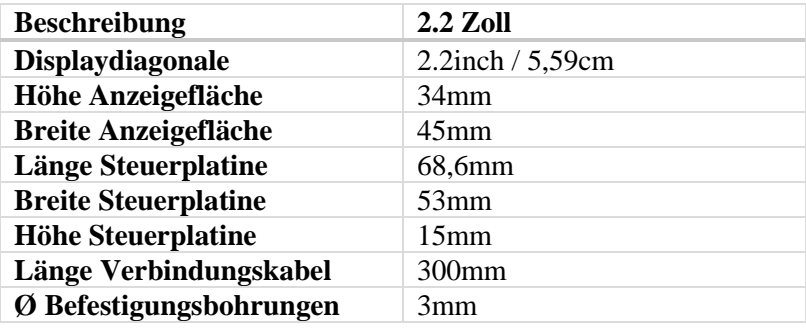

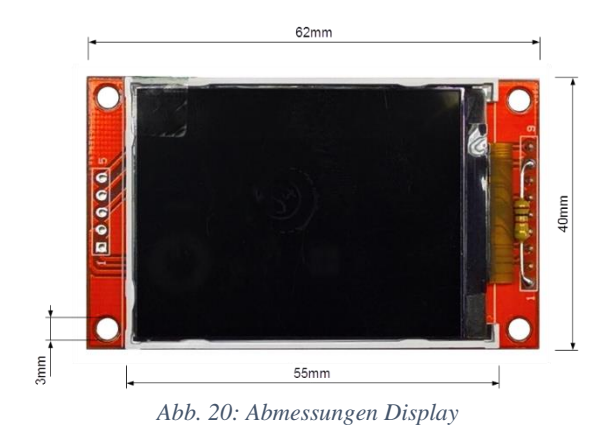

# Thomas Effenberger Modellbahnelektronik

# Zugzielanzeiger BMP\_TFT22

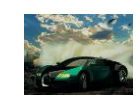

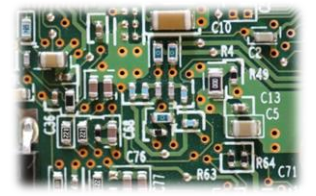

68,6mm

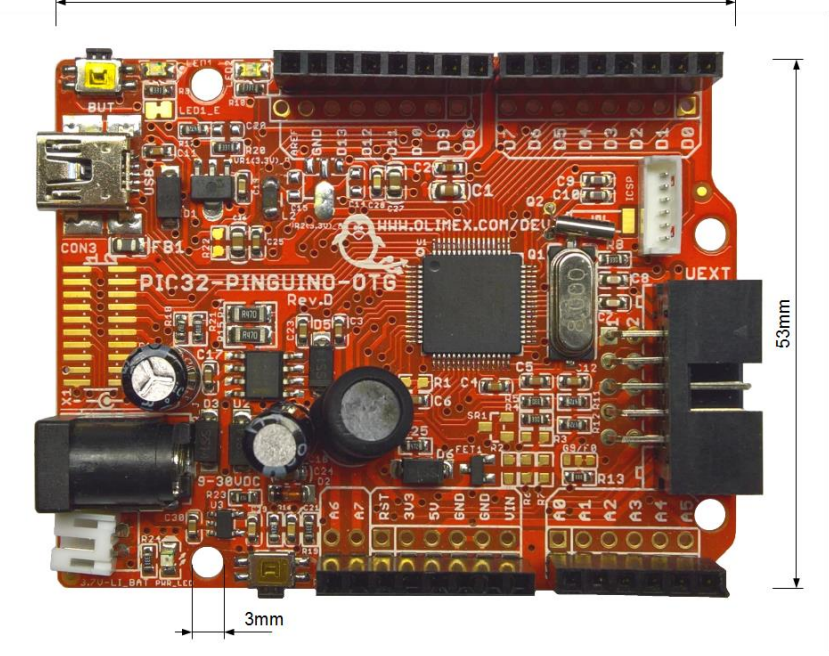

*Abb. 21: Abmessungen Steuerplatine*

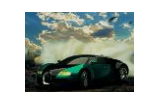

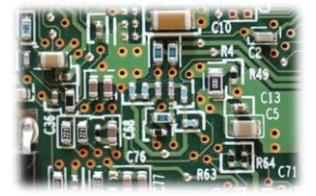

# <span id="page-15-0"></span>**6. Probleme und Lösungen**

**Problem: PC erkennt das Modul nicht oder zeigt einen Fehler an**

Lösung: USB Kabel abstecken und wieder anstecken.

Sollte das nichts bewirken, kann die SD-Karte auf der Rückseite der Steuerplatine im stromlosen Zustand entnommen und mit einem SD-Karten Lesegerät bearbeitet werden.

**Problem: Display zeigt zufällige bunte Pixel an und die grüne und die gelbe LED leuchten dauerhaft**

Lösung: Überprüfen Sie, ob die SD-Karte auf der Rückseite der Steuerplatine richtig steckt und starten Sie das Modul neu.

**Problem: Display zeigt keine neue Verbindung an, Laufschriften und Uhr stehen still und die gelbe LED leuchtet dauerhaft**

Lösung: SD-Karte wurde während des Betriebs entfernt oder ist nicht mehr lesbar. Stecken Sie die SD-Karte richtig ein und Starten Sie das Modul neu.

**Problem: Display zeigt beim Hochfahren einen Fehler der SD-Karte evtl. mit Fehlercode an**

Lösung: Die SD-Karte ist wahrscheinlich falsch formatiert oder beschädigt. Formatieren Sie die Karte im FAT32 oder FAT16 Format (manchmal auch nur FAT genannt) neu.

**Problem: Display zeigt beim Hochfahren einen Konfigurationsfehler an**

Lösung: Überprüfen Sie, ob die Datei "config.h" auf der SD-Karte vorhanden ist und ob diese alle Konfigurationen im richtigen Schema enthält.

**Problem: Beim Hochfahren werden nicht alle Verbindungen geladen**

Lösung: Bei der ersten Verbindung, die nicht geladen wurde, stimmt die Syntax nicht. Überprüfen Sie also die entsprechende Verbindung in der Fahrplandatei auf Tippfehler.

**Problem: Beim Hochfahren werden 0 Verbindungen geladen und das Modul startet immer wieder neu**

Lösung: Bei der ersten Verbindung stimmt die Syntax nicht. Überprüfen Sie also die entsprechende Verbindung in der Fahrplandatei auf Tippfehler.

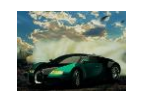

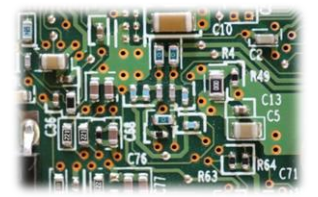

# <span id="page-16-0"></span>**7. Sicherheitshinweise**

#### **Elektrische Gefahren**

Berühren Sie das Modul nicht, wenn es in Betrieb ist und somit unter Spannung steht. Montieren Sie die Anschlussdrähte nur im stromlosen Zustand. Das Modul darf nur in dem Spannungsbereich, der in den technischen Daten angegeben ist, betrieben werden. Durch falsche Versorgung können gefährlich hohe Spannungen anliegen. Dies ist lebensgefährlich und kann außerdem zur Zerstörung des Moduls und der angeschlossenen Verbraucher führen. Vermeiden Sie feuchte oder nasse Umgebungen. Das Modul darf nur in trockenen, abgeschlossen Räumen verwendet werden, um Kurzschlüssen durch Kondenswasser vorzubeugen.

#### **Mechanische Gefahren**

Abisolierte Litzen und Drähte können zur Verletzung der Haut führen. Achten Sie bei der Montage auf scharfe Spitzen.

#### **Brandgefahr**

Bei falscher Versorgungsspannung oder einem falsch angeschlossenen Kabel kann es zu einem Kurzschluss kommen. Dadurch können sich Kabel oder Bauteile entzünden.

#### **Gefahren für Kinder**

Das Modul darf nicht in die Hände von Kindern gelangen. Es besteht Gefahr durch abbrechende Kleinteile. Verwendung und Montage erst ab 14 Jahren und nur von erfahrenen Bastlern.

#### **ESD Gefährdung**

ESD bedeutet "electro static discharge", also elektrostatische Entladung. Durch Reibung, beispielsweise auf dem Fußboden, kann man sich statisch aufladen und Gefahr laufen, sich an empfindlichen Gegenständen durch Berührung zu entladen. Dieses Modul kann durch eine solche Entladung zerstört werden! Bitte erden Sie sich, bevor Sie das Modul berühren! Das kann beispielsweise durch Berühren eines Heizkörpers geschehen. In der ESD Schutzverpackung ist das Modul vor Entladungen geschützt und kann gefahrlos transportiert werden.

# <span id="page-16-1"></span>**8. Entsorgung**

Entsorgen Sie das Modul nicht über den Hausmüll. Elektronikgeräte können bei kommunalen Sammelstellen in der Regel kostenlos entsorgt werden.

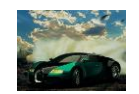

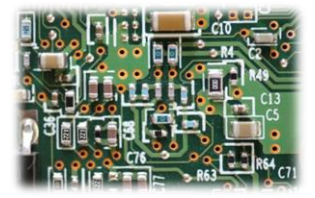

# <span id="page-17-0"></span>**9. Änderungshistorie**

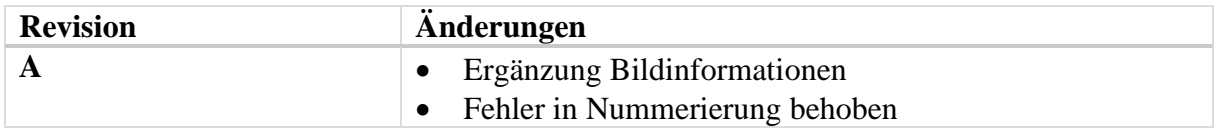

# <span id="page-17-1"></span>**10.Impressum**

Diese Anleitung gilt für Zugzielanzeiger BMP\_TFT22 Hardwareversion 1.0 in Verbindung mit BMP\_TFT22 Softwareversion 1.0

© Thomas Effenberger 12/2019

Alle Rechte vorbehalten. Vervielfältigungen und Reproduktionen in jeglicher Form bedürfen der schriftlichen Genehmigung durch Thomas Effenberger.

Irrtümer und technische Änderungen können nicht ausgeschlossen werden.

#### **Thomas Effenberger Modellbahnelektronik**

Inhaber: Thomas Effenberger Lärchenstraße 9, 85659 Forstern E-Mail: [effenberger.thomas@temoe.de](mailto:effenberger.thomas@temoe.de) Webseite: [www.temoe.de](http://www.temoe.de/)